| M-NOEL  | 1000:00 | 785 |  |
|---------|---------|-----|--|
| D-LEON  | 500:00  | 100 |  |
| SP-LEON | 200:00  | 50  |  |
| G-LEON  | 337:25  | 87  |  |
| H-LEON  | 100:00  | 30  |  |
| B-ARTI  | 100:00  | 10  |  |
| A-BCDE  | 100:00  | 25  |  |
| GND     |         | 0   |  |
| C-CAR   |         | 0   |  |
| A-TEST  |         | 0   |  |

Configuration of the Technical Log Book entries

In MX > TLB section we have added a new option **Configuration**.

This is the first step to using TLB. Here you can input start values for **TAH** and **TAC** calculations for each Aircraft. These values will show in tab CAM, column Airframe.

Once you have configured the aircraft you can start inputting data by **Adding new TLB entry**. The data inserted here can be used for **TAH** (Total Aircraft Hours) & **TAC** (Total Aircraft Cycles) calculations **but only** if a checkbox 'Calculate TAH, TAC using TLB' is marked in 'Admin panel > General Settings'). The calculation is then displayed in 'Admin panel > Fleet' page.

When adding new Maintenance, you will be able to check TLB Limits for the day of the Maintenance, by clicking **Check** button and it will display as per below screenshot.

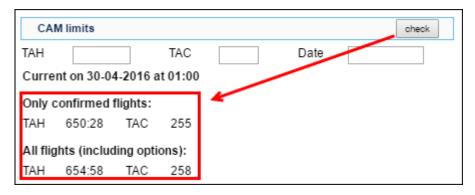

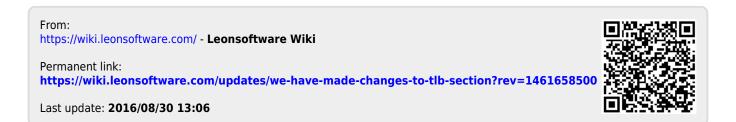